# **Anbindung von AutoCAD-Zeichnungen mit einer Datenbank.**

## *1.) DB-Menü laden.*

Um eine Verbindung zu einer oder mehrer Datenbanken zu bekommen, muss zuerst das entsprechende Menü dafür geladen werden. Mit "Strg+6" oder unter Menü EXTRAS die "DB-Verbindung" starten.

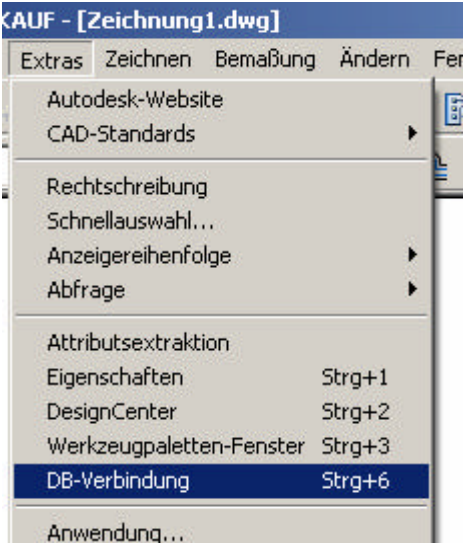

Es erscheint in der Zeichnung der "DB-Verbindungsmanager", und in der Menüleiste ein neues Pull-Down Menü Namens DB-Verbindung. Die Dialogbox kann ab der Version 2004 wie der Eigenschaftsmanager oder das AutoCAD-Design-Center automatisch ausgeblendet werden (mit Maus auf blauen Balken, rechts klicken,….)

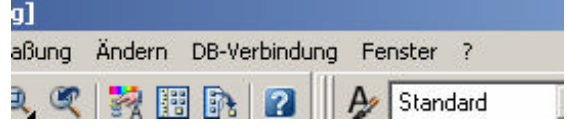

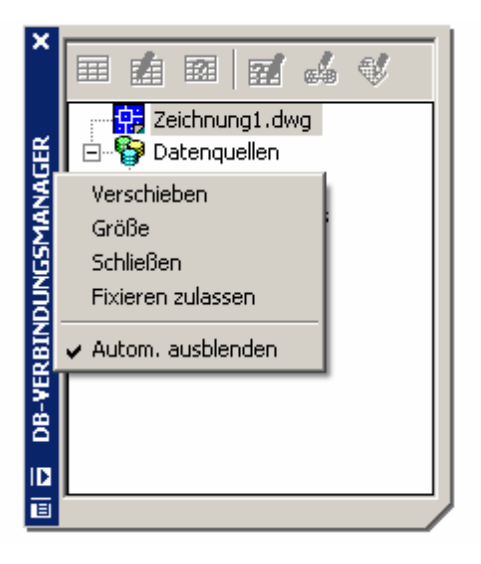

### *2.) Datenquelle konfigurieren.*

Menü öffnen, und unter Datenquelle konfigurieren wird nun eine neue Datenquelle erstellt.

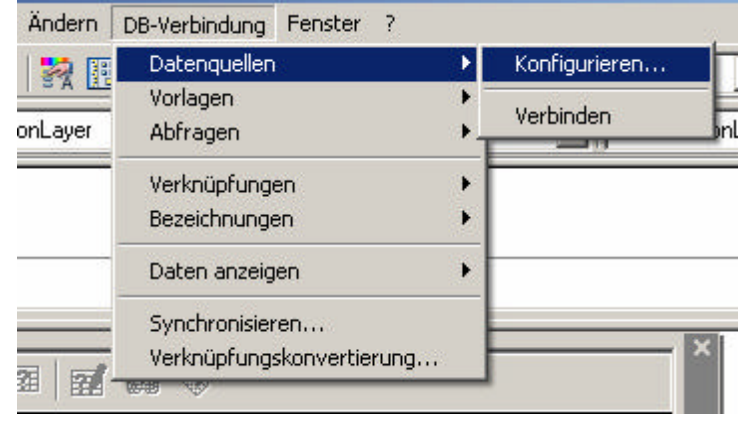

#### Oder über denn DB-Verbindungsmanager.

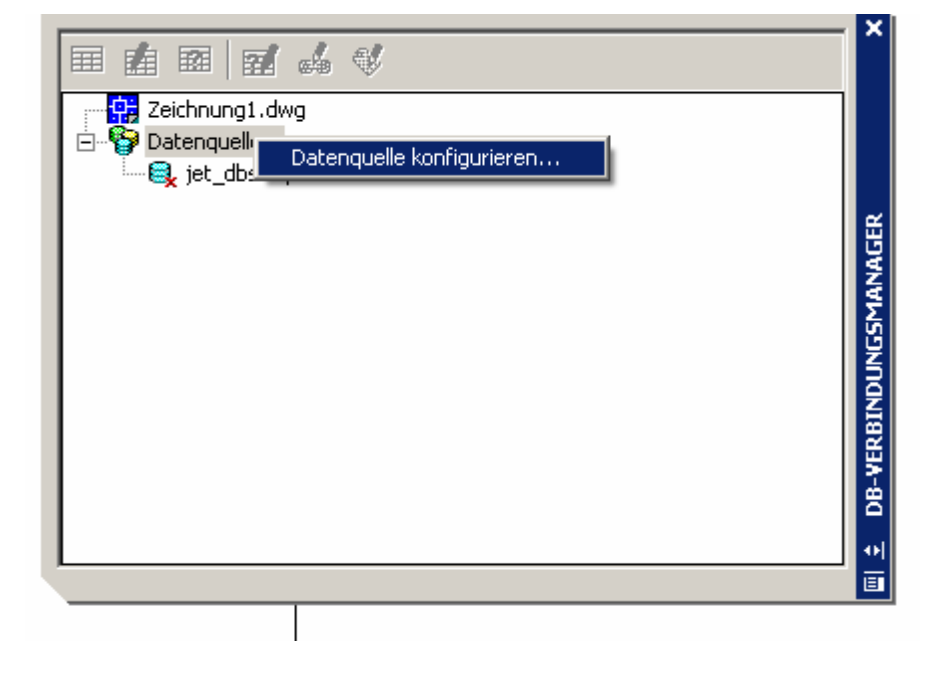

Der Name dieser Datenquelle spielt keine Bedeutung, kann auch so benannt werden, wie die Datenbank.

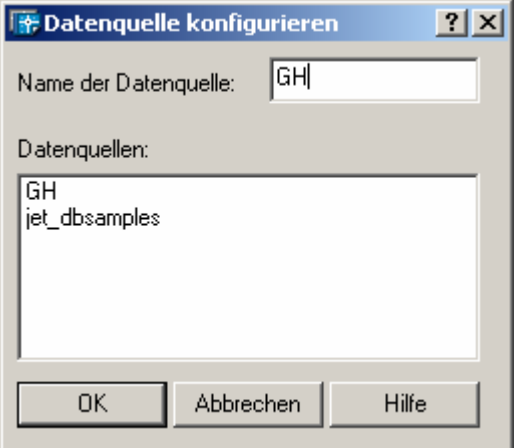

Nach dem Bestätigen mit OK startet nun ein neues Formular. Bei diesem unter dem Register PROVIDER "**Microsoft OLE DB Provider für ODBC Drivers**" markieren.

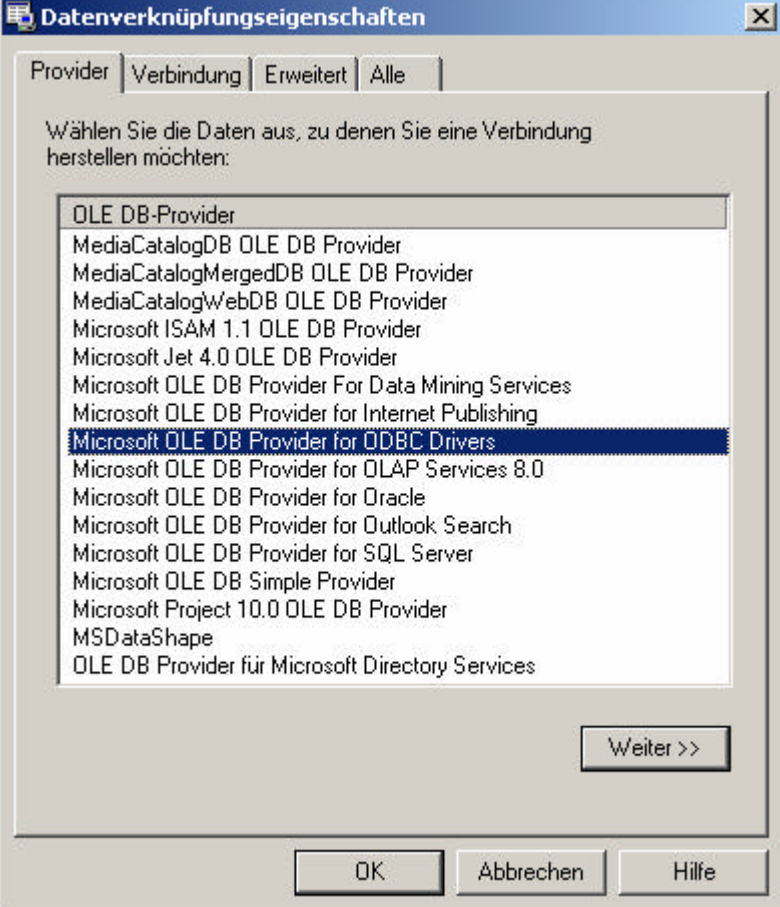

Auf dem Register VERBINDUNG wird unter "1." das entsprechende Dateiformat für die Datenbank ausgewählt, und dann mit OK beendet.

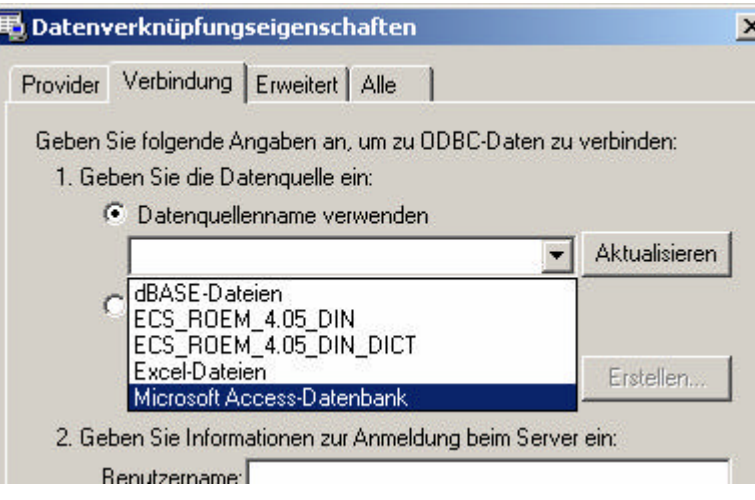

### *3.) Datenbank verbinden.*

Nun muss die Datenquelle mit der zugehörigen Datenbank verbunden werden. Dazu die Datenquelle markieren, rechte Maustaste VERBINDEN oder Doppelklick auf die entsprechende Datenquelle.

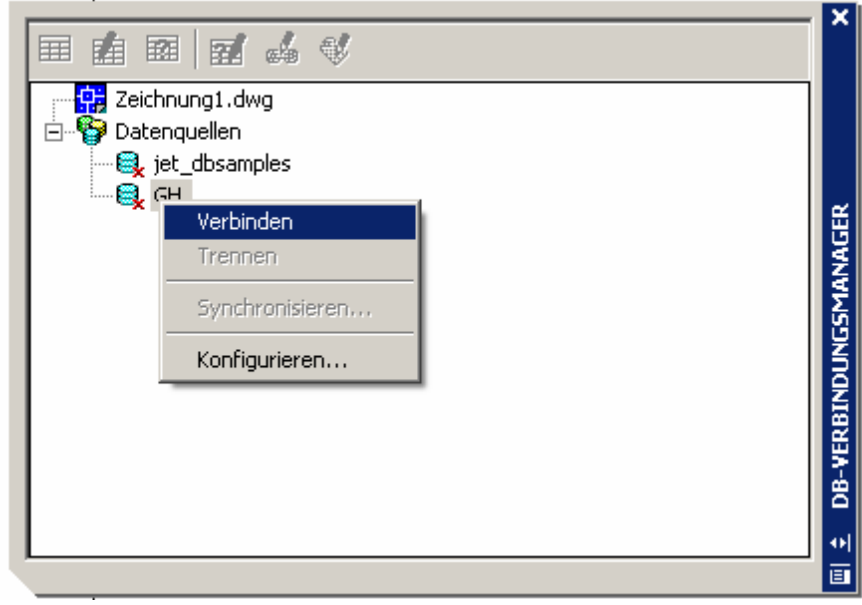

Pfad für die Datenherkunft entsprechend auswählen und mit OK bestätigen.

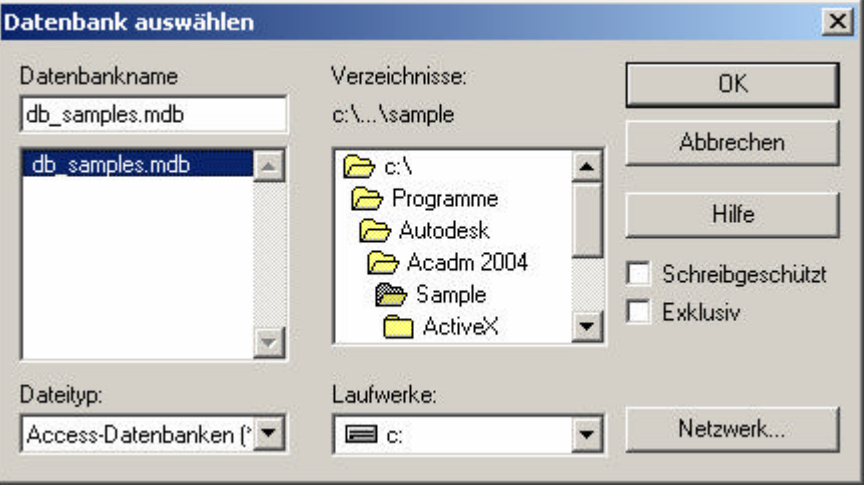

Nun ist mit dieser Zeichnung die entsprechende Datenbank verbunden. Wenn weitere Datenbanken benötigt werden, entsprechend den Punkten 1-3 vorgehen.

## *4.)Objekte in Zeichnung mit Daten verbinden.*

Entsprechende Tabelle auswählen und öffnen durch Doppelklick oder rechte Maustaste.

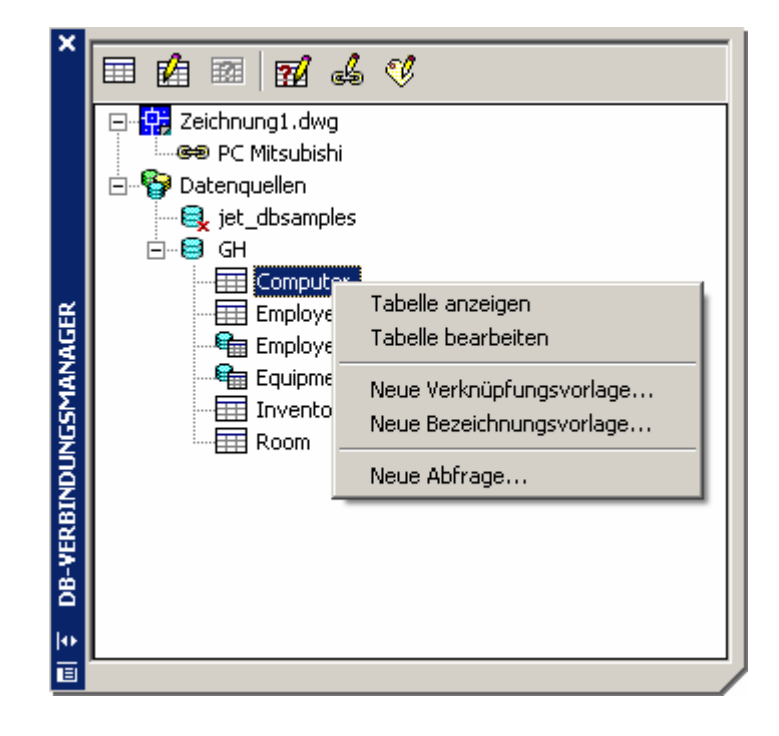

Dann ensprechenden Datensatz aus der Tabelle wählen und auf das Verknüpfungssymbol klicken.

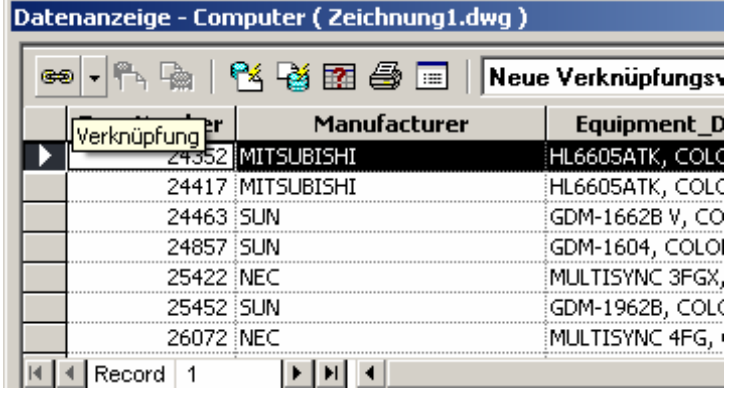

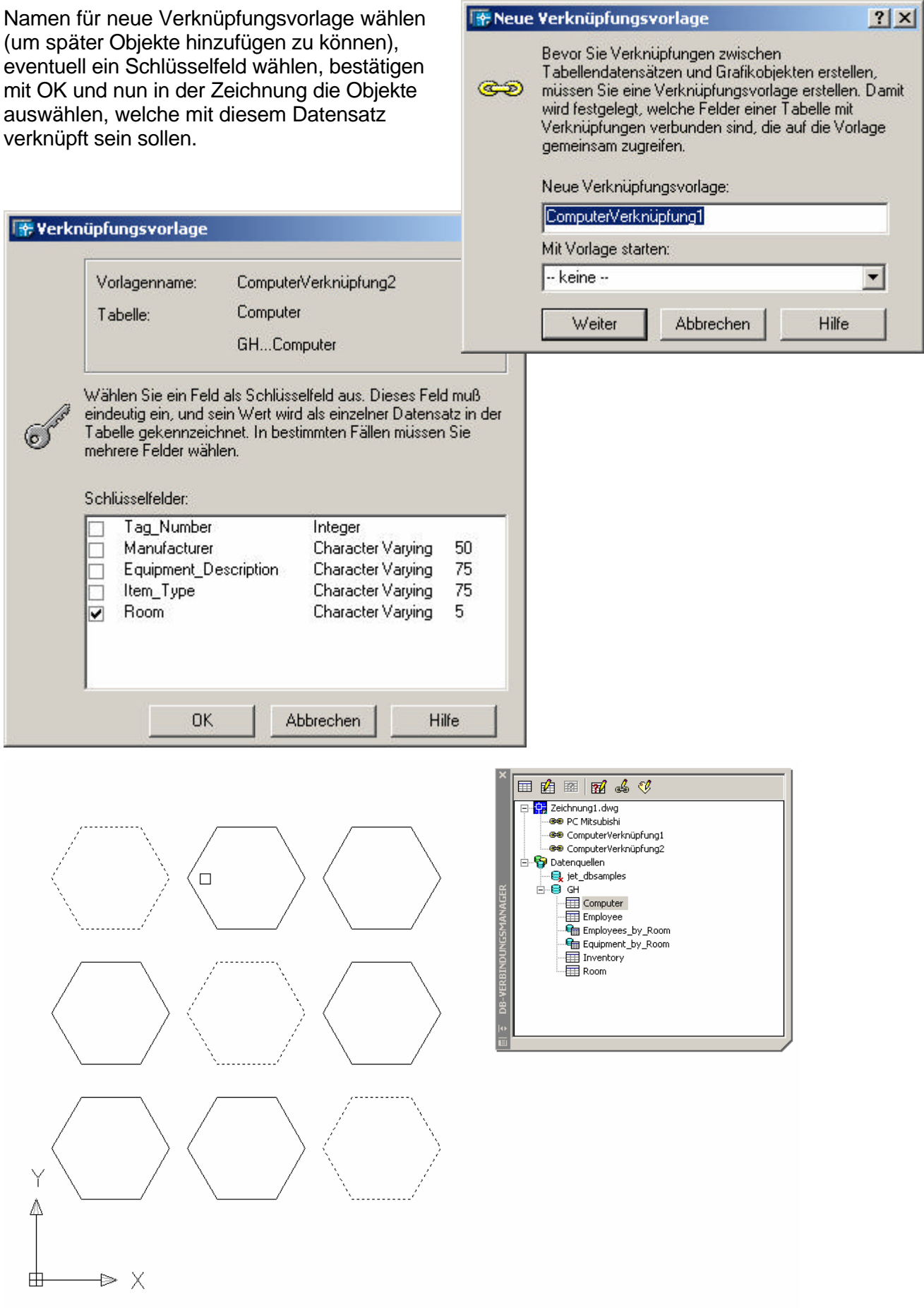

Wenn die Auswahl beendet ist, mit Enter bestätigen, und man kommt wieder in die Tabelle zurück. Werden noch weitere Datensätze benötigt, entsprechend wiederholen.

Um nun die Verbindungen anzeigen zu lassen, markiert man in der Tabelle den entsprechenden Datensatz. Mit den Schaltern oberhalb der Tabelle hat man die Auswahlmöglichkeit, zwischen einmaliger Anzeige und der automatischen Auswahl – sollte es nicht gleich angezeigt werden, die DB-Verbindung beenden, und neu starten, damit eine Aktualisierung durchgeführt wird.

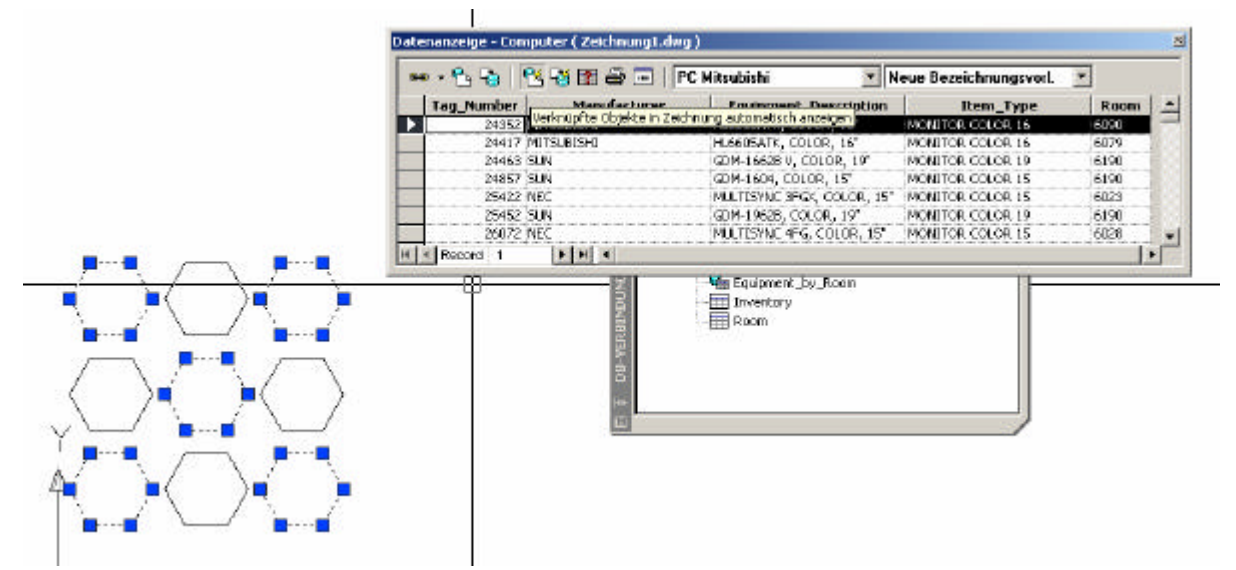

Weiters gibt es auch dann die Möglichkeit, Abfragen nach bestimmten Kriterien zu erstellen.

### *5.) Datenbank Anbindungsmöglichkeiten*

Die Datenbankverbindung in AutoCAD unterstützt die folgenden externen Anwendungen:

- ÿ Microsoft Access
- $\triangleright$  dBASE
- $\triangleright$  Microsoft Excel®
- ÿ Oracle
- $\triangleright$  Paradox
- $\triangleright$  Microsoft Visual FoxPro®
- ▶ SQL Server